## 由于RMA或设备故障,如何将许可证从一个设备 移动到另一个设备?

## 目录

 仅供外部客户/合作伙伴使用:提供这些说明是为了帮助客户/合作伙伴自行执行操作以解决问题。 如果客户/合作伙伴在说明中遇到问题,请让他们向许可支持[\(https://www.cisco.com/go/scm\)](https://www.cisco.com/go/scm)提交支 持请求以帮助解决。如果您是许可支持团队之外的思科内部资源,请勿自行执行这些操作。

开始之前,请确保您已完成以下操作:

- 有效Cisco.com帐户
- 有关更换和故障设备的设备详细信息
- 第1步:转到[思科软件中心并](https://software.cisco.com/)使用您的Cisco.com凭证登录
- 第2步:转到传统许可证(Traditional Licenses),然后点击访问LRP(Access LRP)

第3步:从智能帐户选择器选择"All Licenses For (CCO ID)"

- 第4步:转至"设备"选项卡,找到故障设备,然后点击其旁边的箭头图标
- 第5步:选择在设备之间移动许可证(Move Licenses between Devices)
- 第6步: 为RMA编号中的返回设备和密钥选择"是", 然后点击下一步

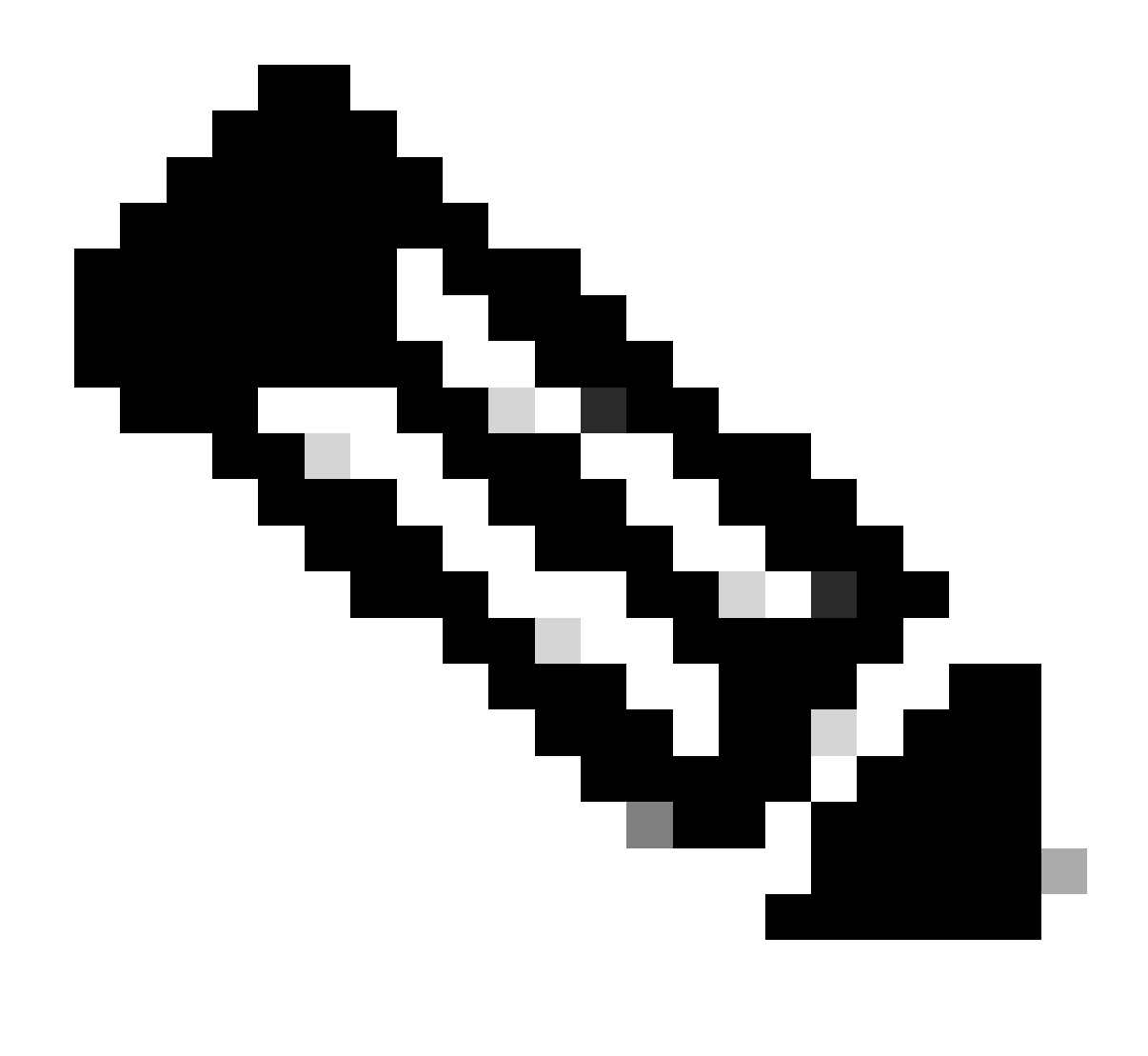

注意:如果RMA编号不可用,请选中"不可用"复选框并单击"下一步"

第7步:输入更换设备信息,然后点击下一步。

第8步:查看信息并点击提交(Submit)

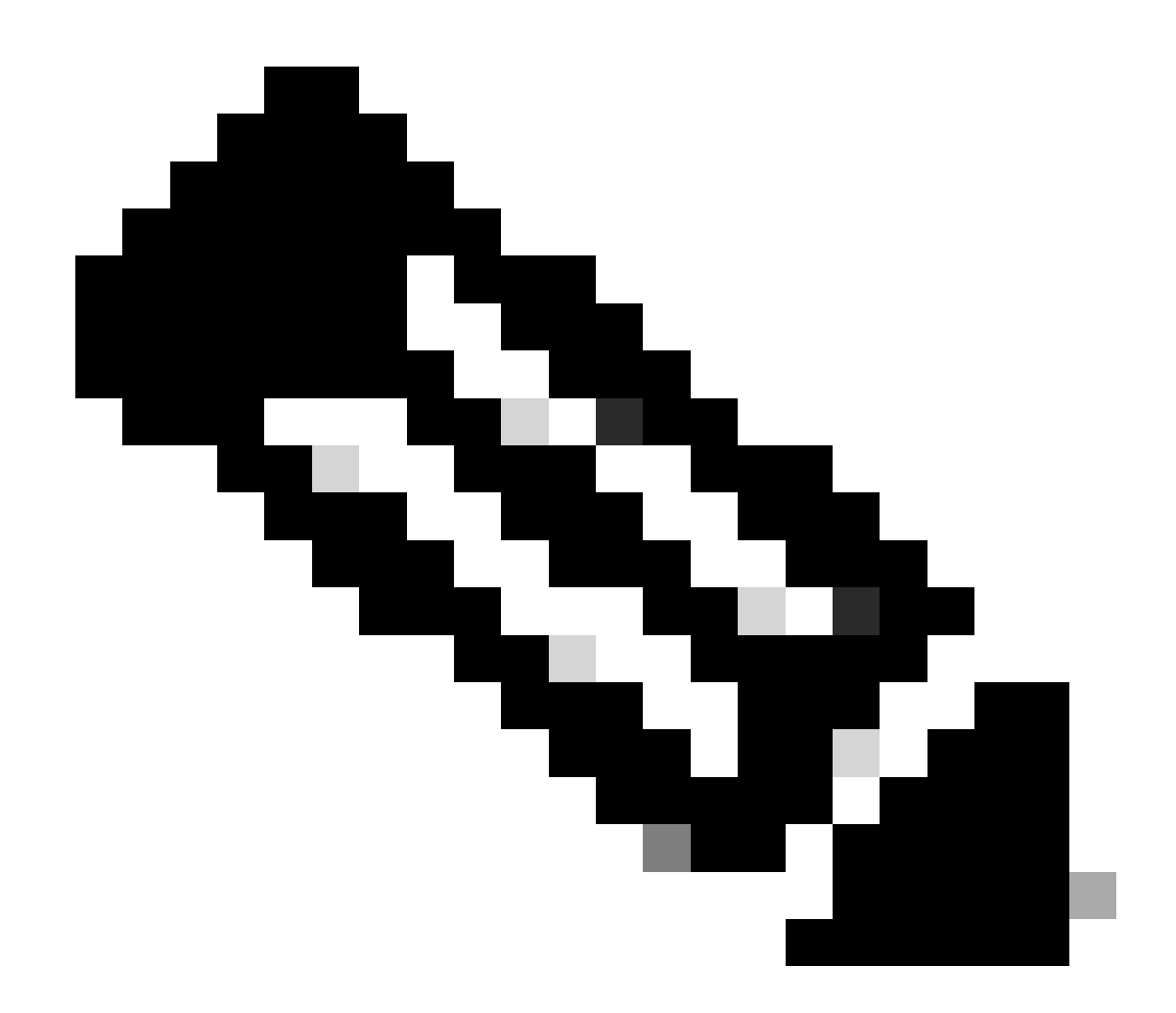

注意:系统将弹出审批所需表单。键入所需的详细信息并点击Ok。

故障排除:

1. 将许可证传输到LRP中的另一台设备时出现错误?使用软件许可选项在<u>支持案例管理器</u> [\(SCM\)提](https://mycase.cloudapps.cisco.com/case?swl)交许可案例。

如果您遇到无法解决的问题,请在使用软件许可选项的<u>支持案例管理器(SCM)</u>打开一个许可案例。

如需对本文件内容的反馈,请提交[此处](https://app.smartsheet.com/b/form/b4046460ebdf4287bba6c3de30bd39b9)。

## 关于此翻译

思科采用人工翻译与机器翻译相结合的方式将此文档翻译成不同语言,希望全球的用户都能通过各 自的语言得到支持性的内容。

请注意:即使是最好的机器翻译,其准确度也不及专业翻译人员的水平。

Cisco Systems, Inc. 对于翻译的准确性不承担任何责任,并建议您总是参考英文原始文档(已提供 链接)。